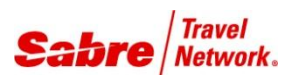

*Quick Reference*

### O V E R V I E W

**Flight Data Transfer** is a Red App that assists you when creating SSRs (Special Service Requests) to transmit Secure Flight data to airlines in the PNR itinerary. It operates by reading Secure Flight data Stored in STARS customer profile. Data must be stored in STARS in a specific format. The app can help you create the data in the specified format.

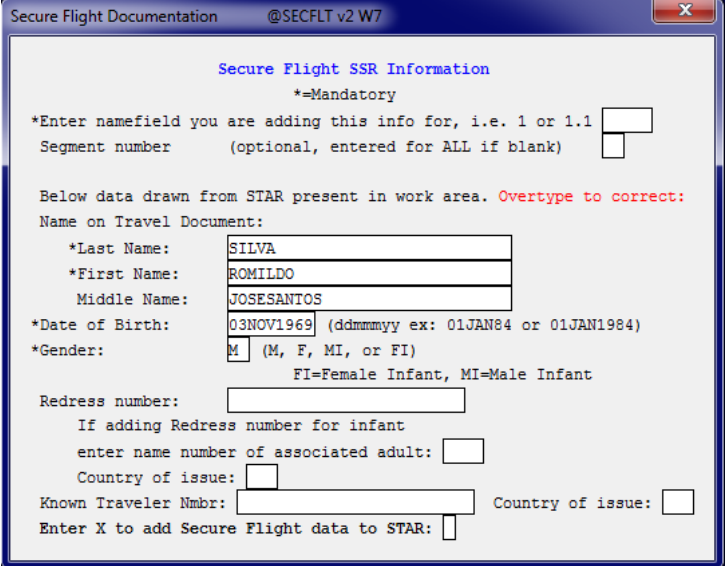

# TASK GRAPHIC

To use the **PNR Clone Red App**, follow these steps:

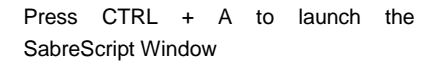

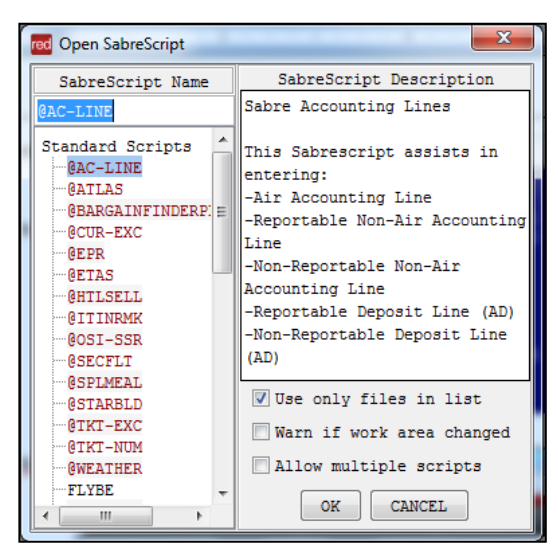

Type the SabreScript Name or use the scroll down bar until you find the script name **Flight Data Transfer.**

Click **OK** to launch it.

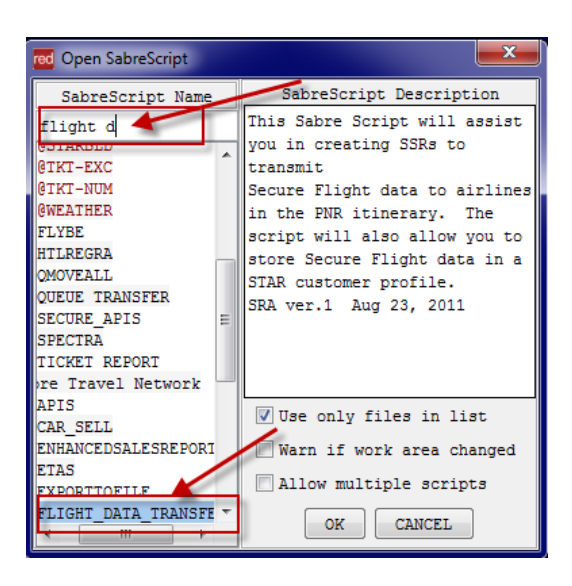

# TASK GRAPHIC

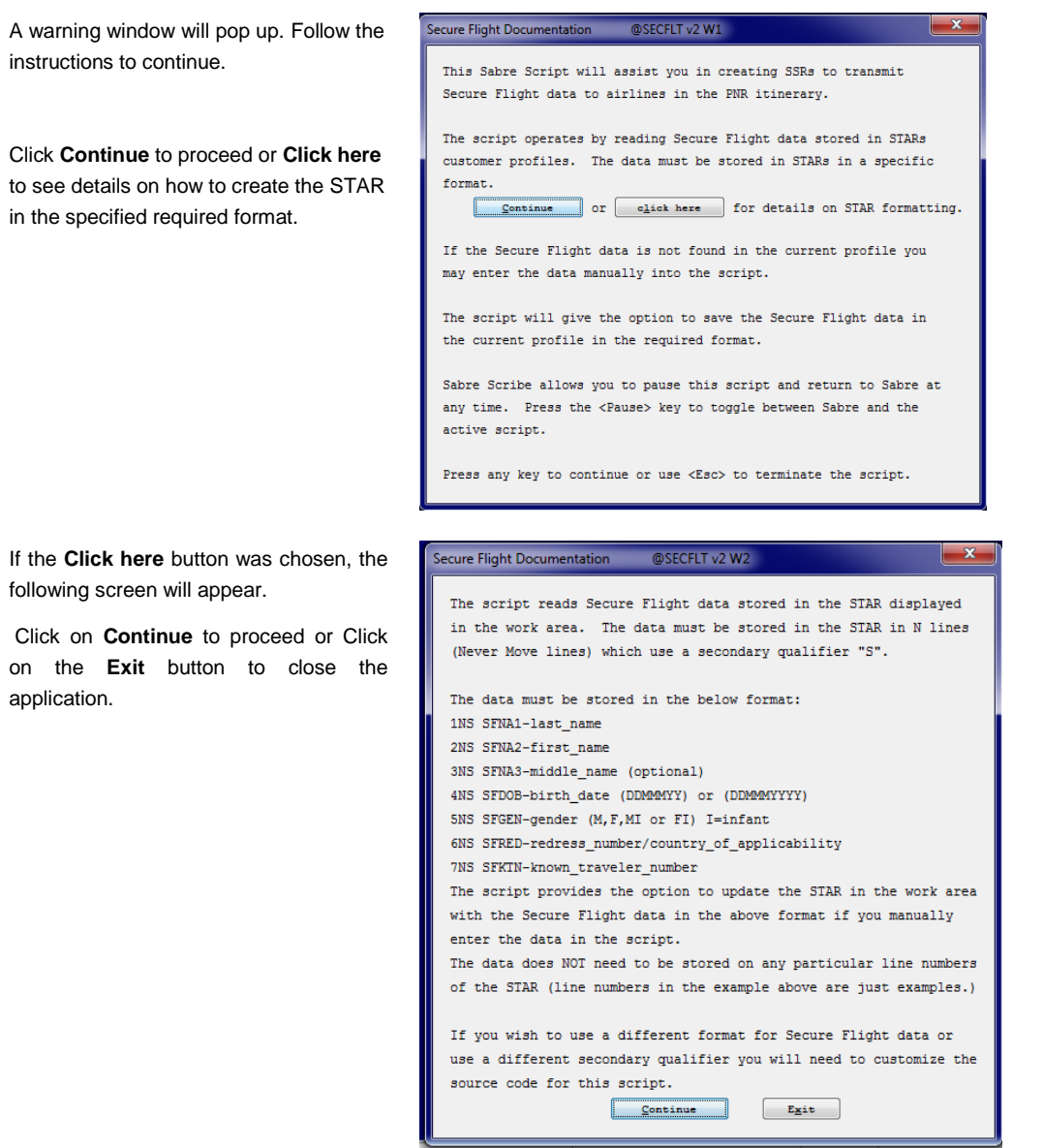

### TASK GRAPHIC

Click on **Add Secure Flight data to Start only (PNR not required)**, if you only want to update the STAR.

Click on **Add Secure Flight SSRs to PNR (with option to add to STAR)**, if you want to transfer the information to the PNRs as well as add the information to the STAR.

IF **Add Secure Flight data to Start only (PNR not required)** was chosen, the following screen will appear. Fill in the required information and click on **Update STAR.**

Click on **Ignore Update** to exit the application.

If you try to insert information that is already existent in the STAR, the following pop up window message will appear.

Press any key to close the application.

IF **Add Secure Flight SSRs to PNR (with option to add to STAR)** was chosen and you do not have an active PNR in Sabre Red Workspace, the following pop-up window message will appear.

Press any key to close the application, retrieve a PNR and run the Red App again.

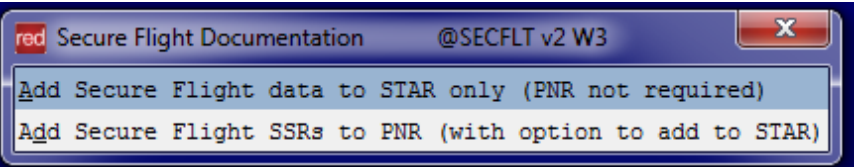

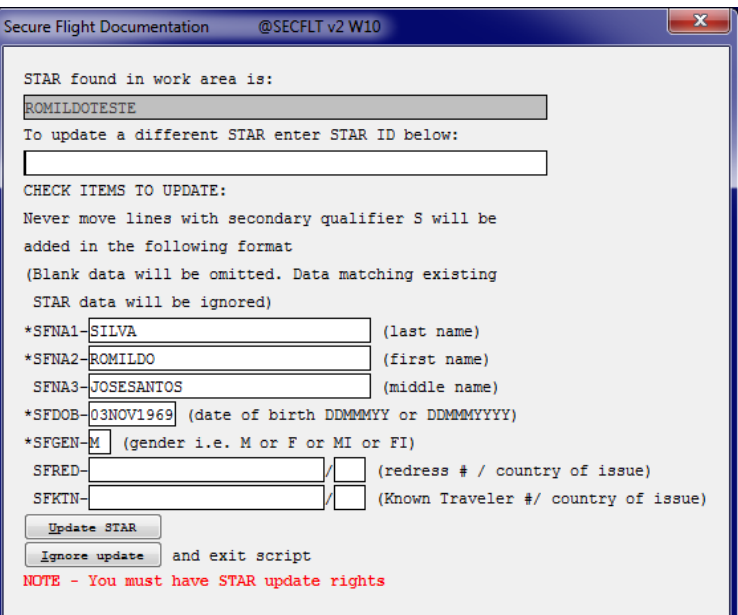

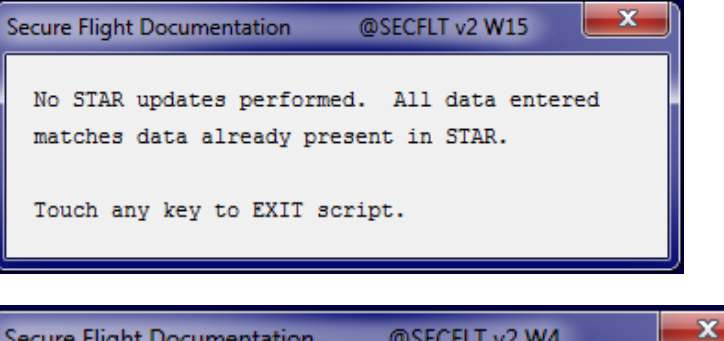

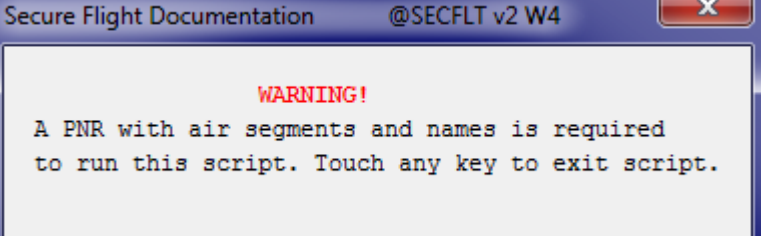

.

### TASK GRAPHIC

Secure Flight Documentation @SECFLT v2 W7

**SILVA** 

If adding Redress number for infant enter name number of associated adult:

Enter X to add Secure Flight data to STAR:

ROMILDO **JOSESANTOS** 

Name on Travel Document: \*Last Name:

Country of issue: Known Traveler Nmbr:

\*First Name:

\*Date of Birth:

Redress number:

\*Gender:

Middle Name:

Secure Flight SSR Information \*=Mandatory \*Enter namefield you are adding this info for, i.e. 1 or 1.1 Segment number (optional, entered for ALL if blank)

Below data drawn from STAR present in work area. Overtype to correct:

 $M$  (M, F, MI, or FI)

TA<br/>« 100CT 4 GRUMIA HKZ 1045 1815 /DCAA\*LLRRRK /E 1 AA 234Y 100CT 5 MIAGRU HKZ 2030 0655 260CT 6<br>2 AA 907Y 250CT 5 MIAGRU HKZ 2030 0655 260CT 6<br>DOCS/DB/03NOV1969/M/SILVA/ROMILDO/JOSESANTOS-1.1<\*<br>DOCO//R/342342///BRA/I

03NOV1969 (ddmmmyy ex: 01JAN84 or 01JAN1984)

FI=Female Infant, MI=Male Infant

Country of issue:

When you have an active PNR, the following screen will appear.

Follow the window instructions to fill it out. You can type over the existing information if needed..

When finished, click **ENTER** to proceed.

Example of Data inserted by the Red App.

If you have more information to add on additional passengers , run the application again and follow the steps.

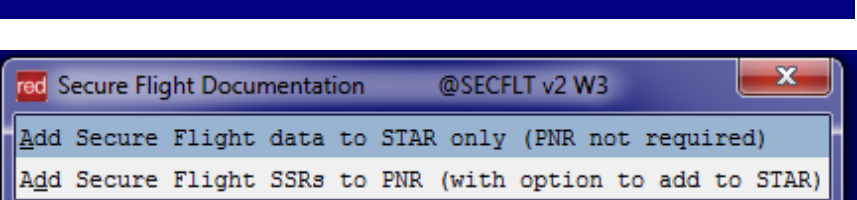

Area A 2 M Red App Centre 3 Agency Admin Tools **2 Area B Exerces Exerces Exerces Exerces Exerces Exerces Exerces** 

L  $\mathbf{x}$ 

.

# TASK GRAPHIC

How to validate if a Red App is already installed in my Sabre Red Workspace?

To validate that the user received the application before restarting Sabre Red Workspace, click Help and then History of Updates to look for Red Apps with a Status of Not Yet Activated.

- 1. After restarting Sabre Red Workspace, you can also look under **Contact Us** – **Application Vendor Support** to validate that the application installed successfully.
- 2. The system will open a new window with all the Red Apps Installed.

Should you need to contact the Red App Vendor for support, click on the Red App name to open the **Contact Details.**

Name Version Date **Status** Sabre Red Workspace\_3YAB\_3333 (Pr...) 2.0.0.0000000007 Sep 20, 2012 5:08:29 PM NOT YET ACTIVATED. Air Routing Mileage Calc 1.0.0.201201161659 Sep 20, 2012 5:08:29 PM NOT YET ACTIVATED Calculator NOT YET ACTIVATED 1.0.0.201112201654 Sep 20, 2012 5:08:29 PM

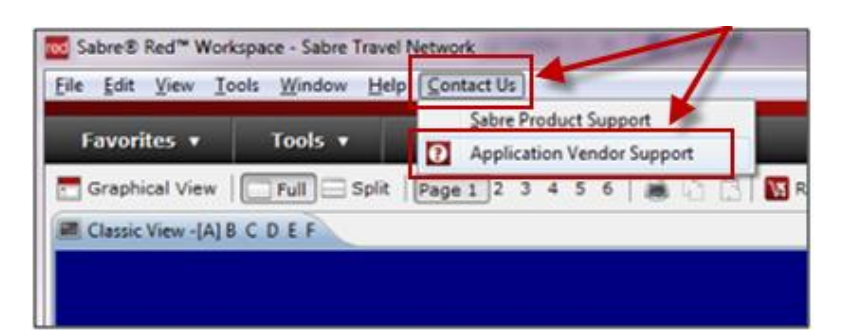

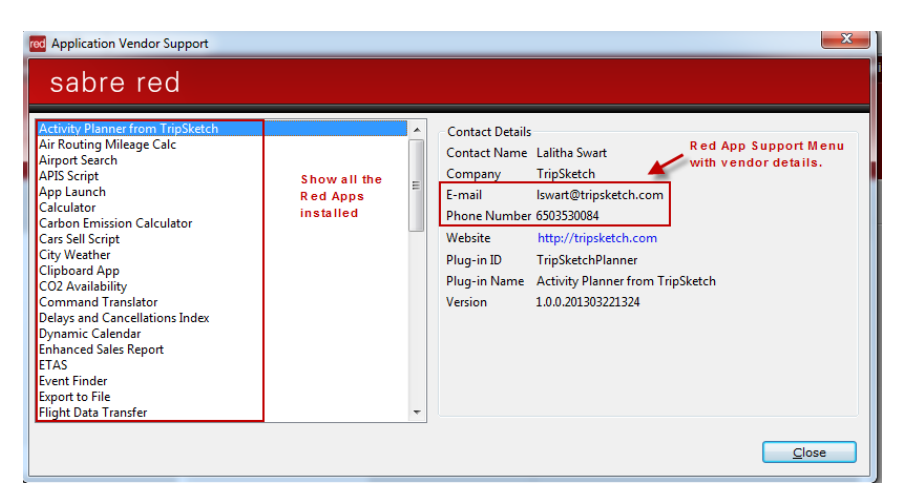